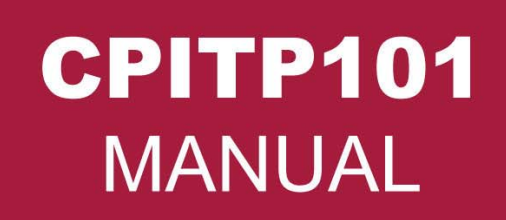

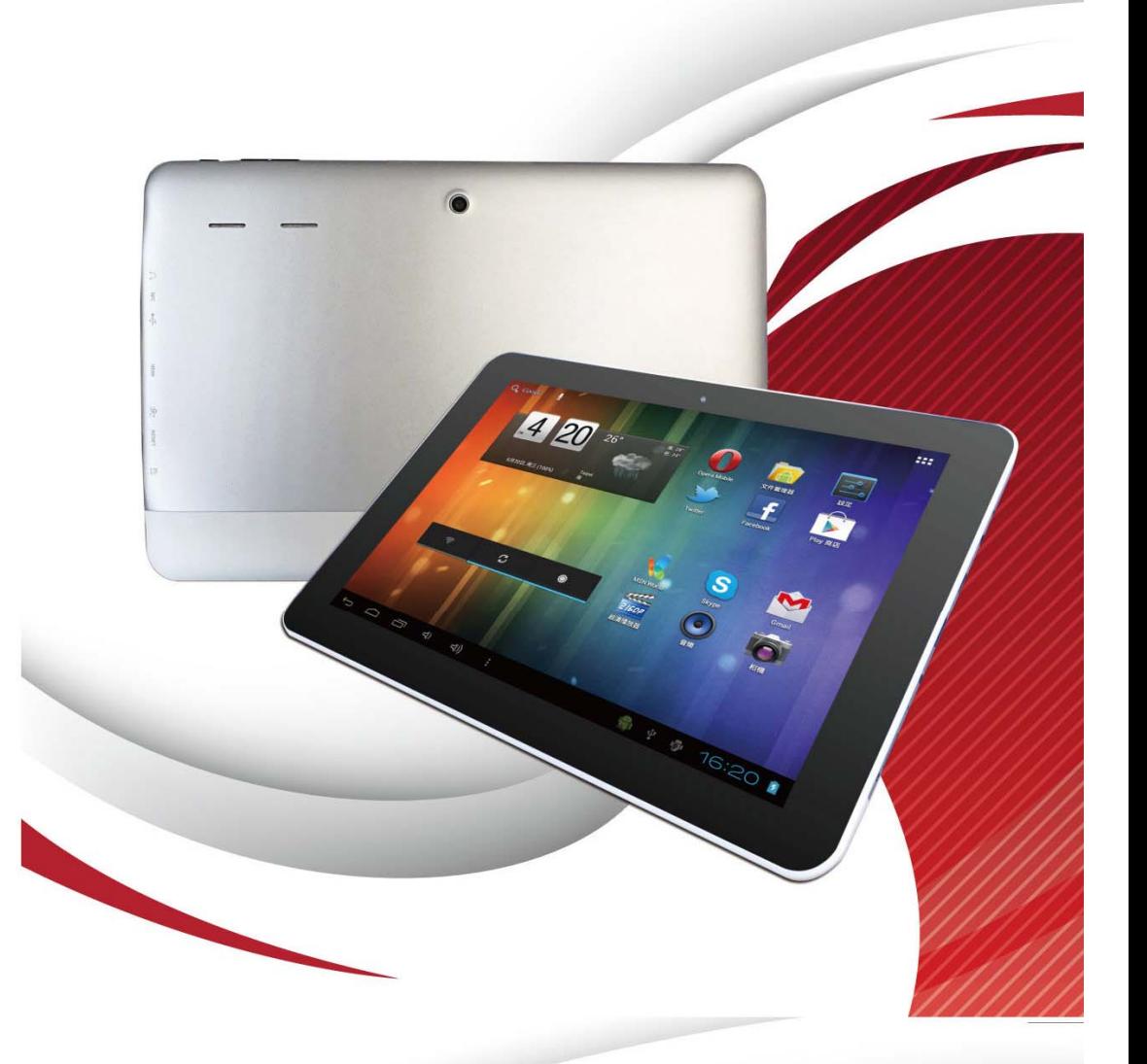

# **TABLE OF CONTENTS**

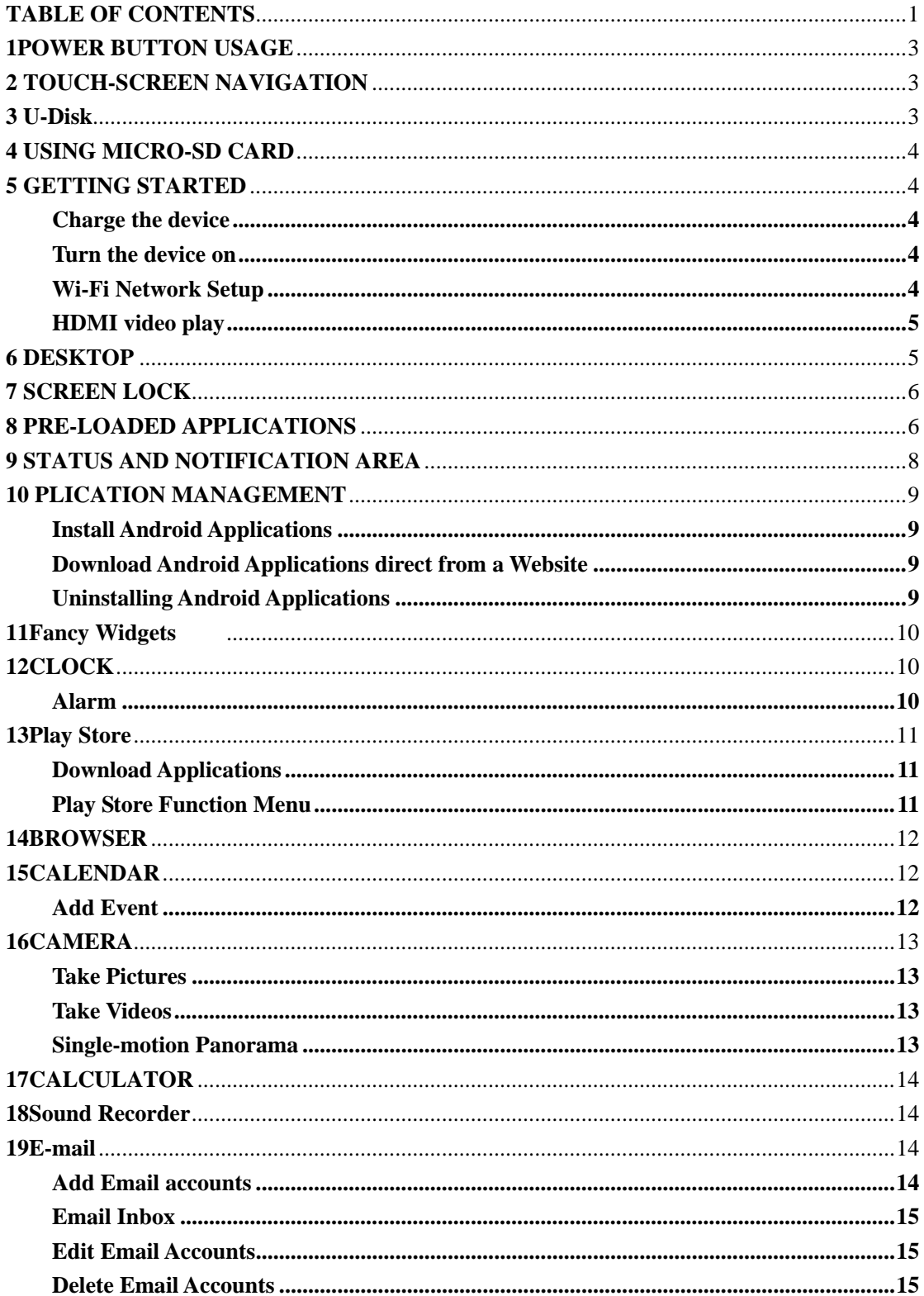

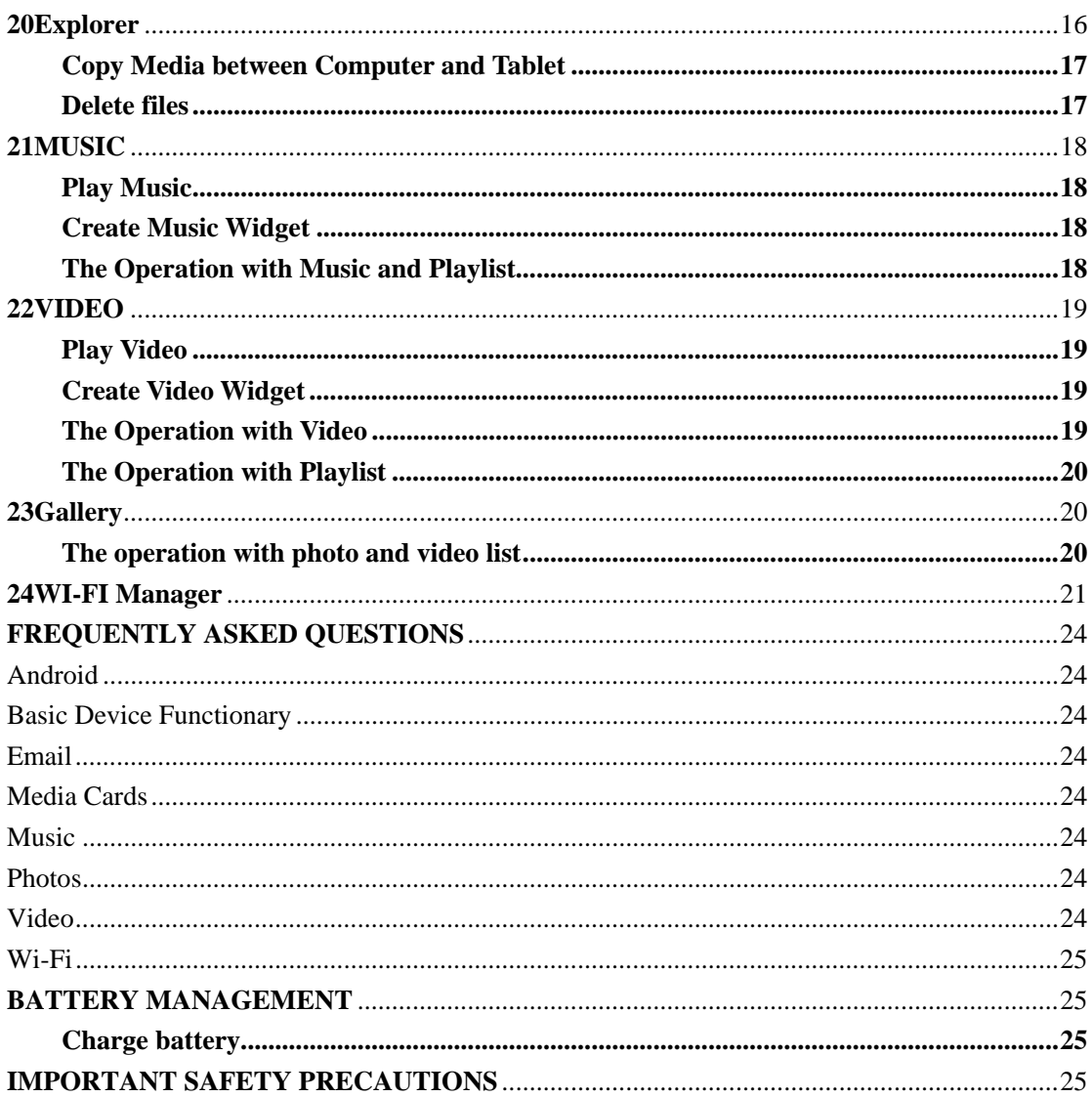

# **1POWER BUTTON USAGE**

**Turn On:** Press the power button and hold for 2 seconds.

**Turn Off:** Press the power button and hold for 2 seconds →tap **Power off**→tap **OK**.

**Reboot:** Press the power button and hold for 2 seconds  $\rightarrow$  Tap **reboot.** 

**Quickly Hibernate/wake-up:** Press the power button and hold for 2 seconds →tap **Hibernate**  enable the device to hibernate, or press the power button briefly to make the device to hibernate/ wake-up.

**Airplane mode:** Press the power button and hold for 2 seconds  $\rightarrow$ Tap **Airplane mode**.

**Silent mode:** Press the power button and hold for 2 seconds  $\rightarrow$  Tap

**Vibrate mode:** Press the power button and hold for 2 seconds  $\rightarrow$ Tap ...

**Normal mode:** Press the power button and hold for 2 seconds  $\rightarrow$  Tap

Force Off: If device does not respond, press and hold the power button for 5 seconds.

## **(Warning: Force off could lead to unpredictable system errors!)**

**Reset:** Press the reset button could reset the device. It will clear the all data. Please be careful with the function. (**Note**: If the reset function doesn't work, turn off the device. So you need to press the power button to restart the device after reset.)

# **2 TOUCH-SCREEN NAVIGATION**

The touch-screen allows quick, easy and convenient navigation for all applications.

Refer to the following method to operate the touch screen by the finger pulp:

Tap: Quick tap & release on an item on the screen.

**Touch & hold:** Touch and hold in place approx 2 seconds, and then release to display an options window.

**Finger slide:** Touch & slide your finger across the screen and then release.

☆ *To avoid scratching or crushing, do not place objects on the touch screen surface.* 

# **3 U-Disk**

#### **Insert U-Disk**

Insert your U-disk to the transfer box  $\rightarrow$  insert the transfer box into the Tablet. When ready for use, it will be directly into the File Browser to open USB folder.

#### **Remove U-Disk**

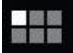

Close all applications or documents which have been opened on the U-disk. Tap

- → **Settings** →**Storage** →**USB storage** → **Unmount this storage device.** And then you can unplug the U-disk.
- ☆ *Don't insert and remove the U-disk repeatedly in a short time, as this may cause damage to the U-disk.*

# **4 USING MICRO-SD CARD**

☆ *The device supports a maximum 32GB micro SD card.*  Insert your card into the micro SD slot until it clicks into place. It's OK. **Remove micro SD Card** 

Close all applications or documents which have been opened on the card. Tap

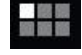

- → **Settings** → **Storage** →**SD card** → **Un-mount this storage device.** Press the card lightly; it is partially ejected allowing you to pull the card out.
- ☆ *Don't insert and remove the U-disk repeatedly in a short time, as this may cause damage to the card.*
- ☆ *We recommend using major brands of memory cards to avoid incompatibility.*

# **5 GETTING STARTED**

#### **Charge the device**

☆ *It is not recommended to use the device while charging.*

Plug the power adapter into an electrical wall outlet, and then connect to the device to fully charge the battery before use (A full charge takes about 6 hours in the off status).

#### **Turn the device on**

Press the power button briefly.

#### **Wi-Fi Network Setup**

Since many features require a Wi-Fi connection, we recommend you set up your Wi-Fi network now.

- 1. Tap  $\left| \frac{1}{1} \right|$   $\rightarrow$  Settings.
- 2. Slide **Wi-Fi** switch to turn on.

The device automatically scans and lists all local Wi-Fi Network found. A lock indicates secure **Wi-Fi** networks that require input password to connect.

3. Tap the desired network which you want to connect → enter the **Network Password** if applicable  $\rightarrow$  tap **Connect**.

4. Tap to return to the Desktop screen.

☆ *If your Wi-Fi network is set as hidden, it won't be found by the auto scan. Tap Add Wi-Fi network and follow the prompts to add your network.* 

# **HDMI video play**

This device supports through the Mini HDMI connected with TV, it makes TV and device displayed synchronic. For using this feature, insert the Mini HDMI cable into the right side of the device interface to connect with TV.

# **6 DESKTOP**

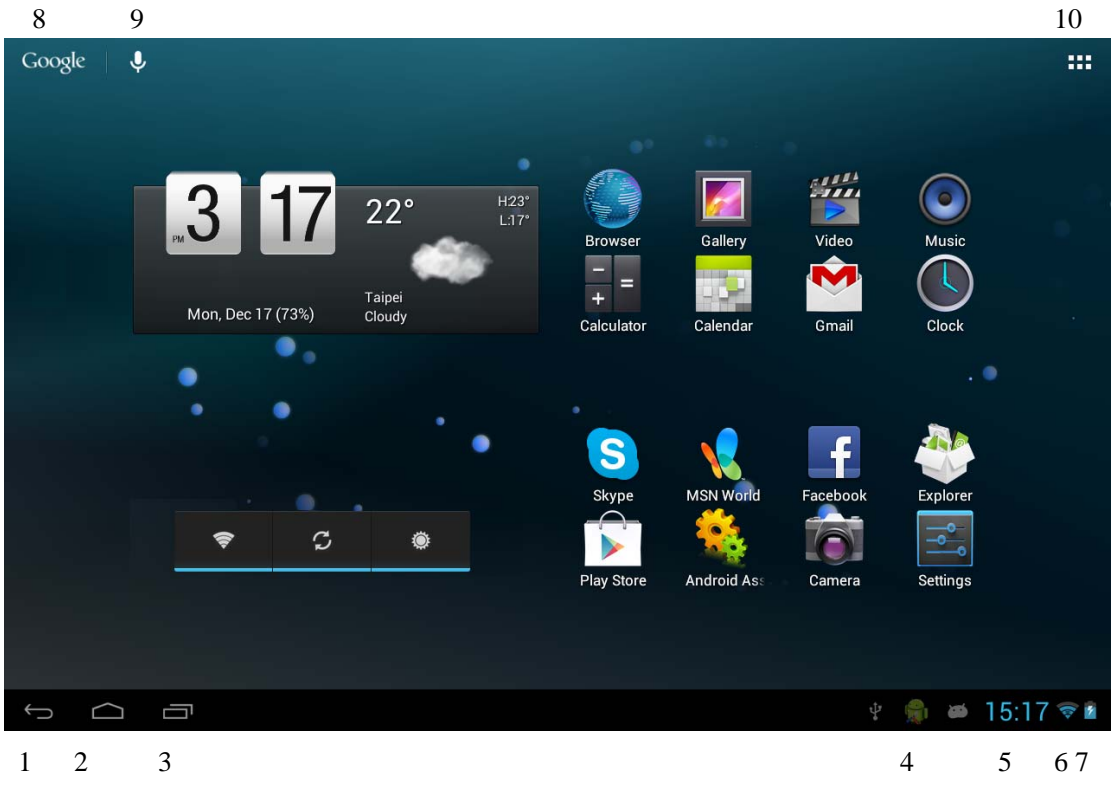

- **1. Back.** 
	- **2. Home.**
- **3. Recent Apps.**
- **4. Mobo Task Killer**
- **5.Current Time**
- **6.Wireless network**
- **7.Battery Status**
- **8. Google search.**
- **9. Voice search**
- **10. Tap to view the applications screen**

Through added icons can make many personalized operations, such as add widgets, application shortcuts, set wallpaper, add bookmarks, email accounts and set up the shortcut.

☆ *Tap on any application icon to launch it.*  ☆ *Touch, hold and then slide icons to reposition then on the screen.*  ☆ *Touch, hold and slide icons onto to remove them from the Desktop screen.*

# **7 SCREEN LOCK**

Can be set to automatically lock screen or quickly press the power button to manually lock screen. The system provides four lock screen styles for users. You can enter **Settings** → **Security** →**Lock Screen** to switch.

Lock screen displays the following:

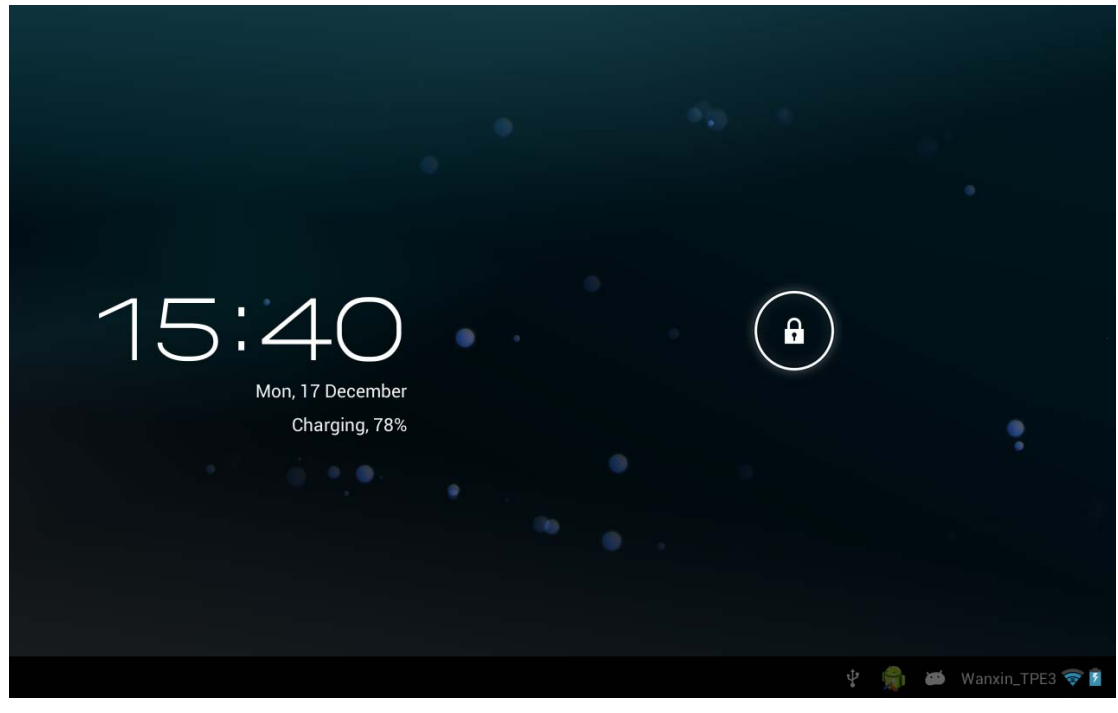

Tap the unlock icon and drop it to the right and out of the circle to unlock.

# **8 PRE-LOADED APPLICATIONS**

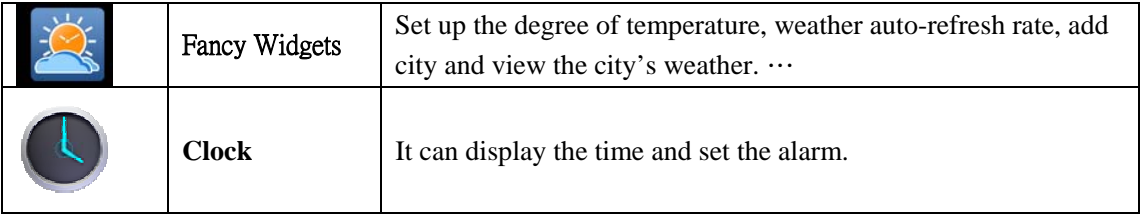

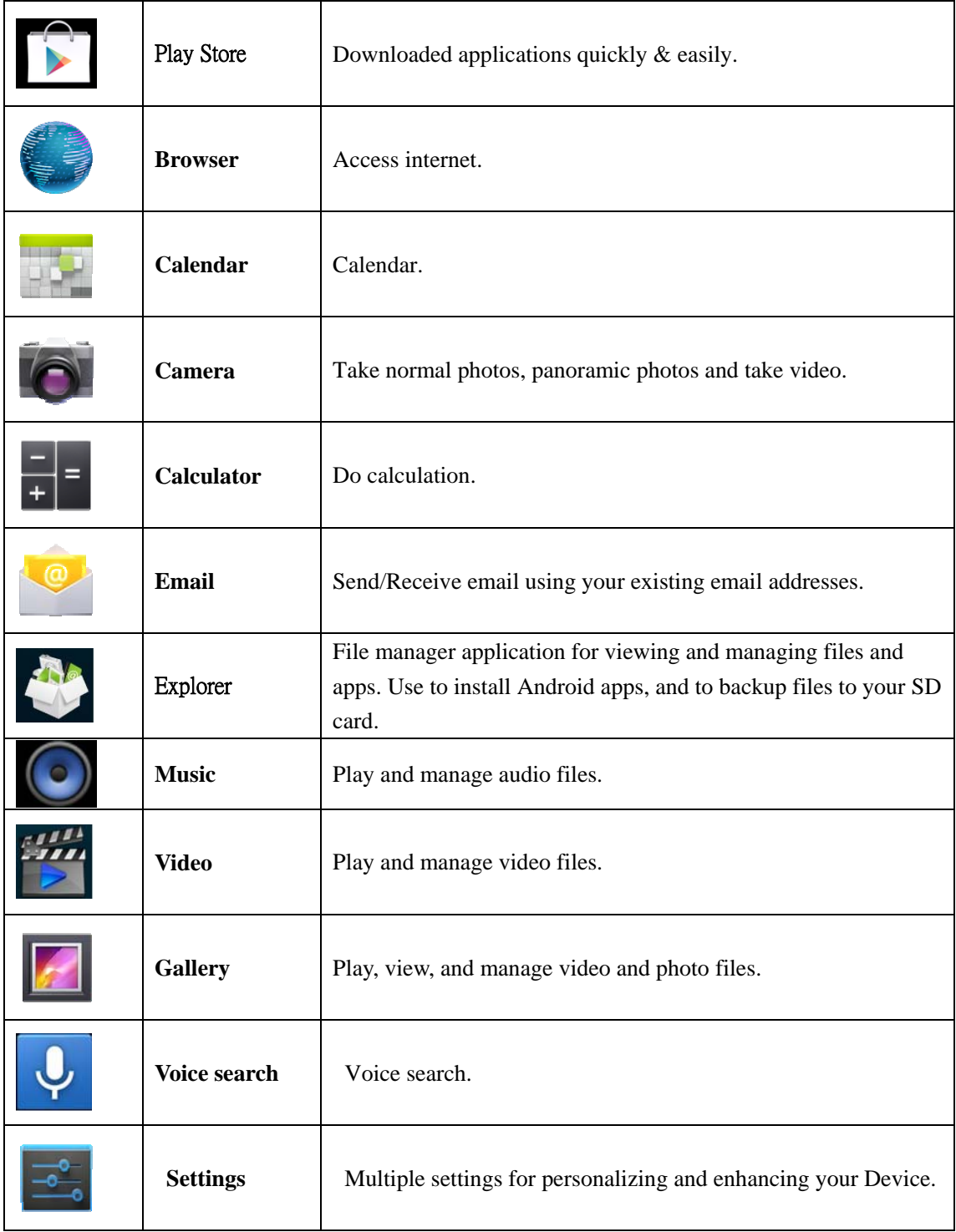

☆ *To move an icon to the Desktop screen, touch & hold the icon, and then release it when it appears on the Desktop screen.*

☆ *Touch, hold and then slide icons to reposition then on the screen.*

 $\hat{\mathbf{x}}$  Touch, hold and slide icons onto  $\hat{\mathbf{x}}$  to remove them from the **Desktop** screen.

# **9 STATUS AND NOTIFICATION AREA**

On the **Desktop** screen, click the icons in the state bar to view more state information and events.

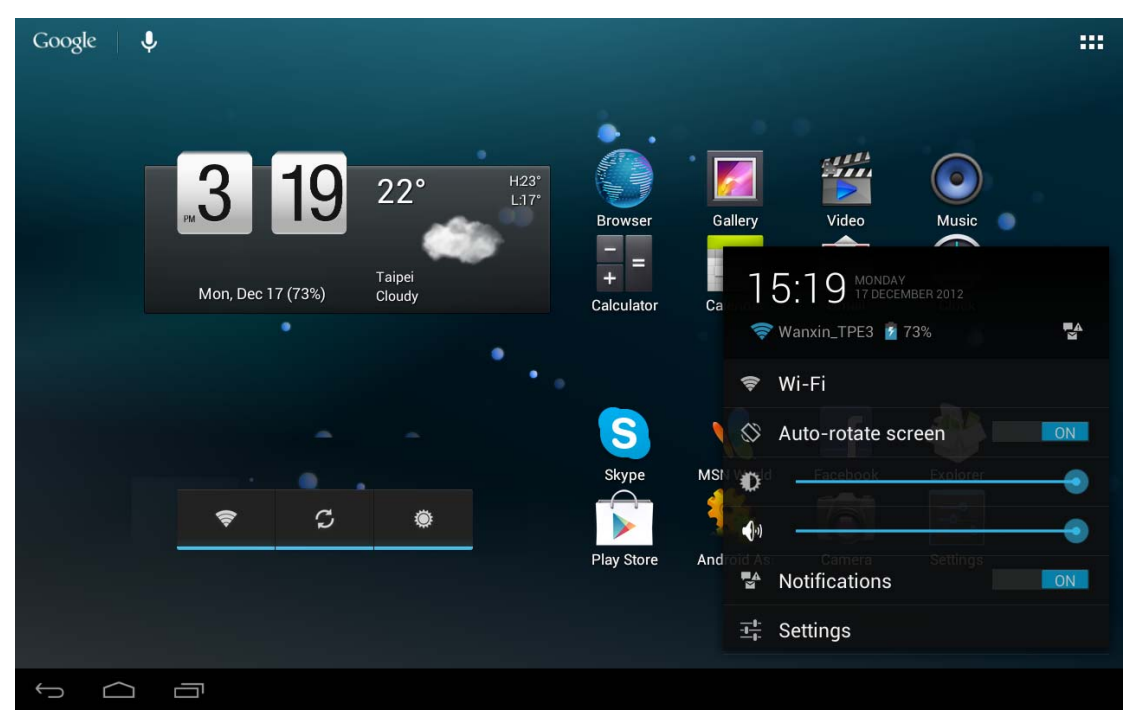

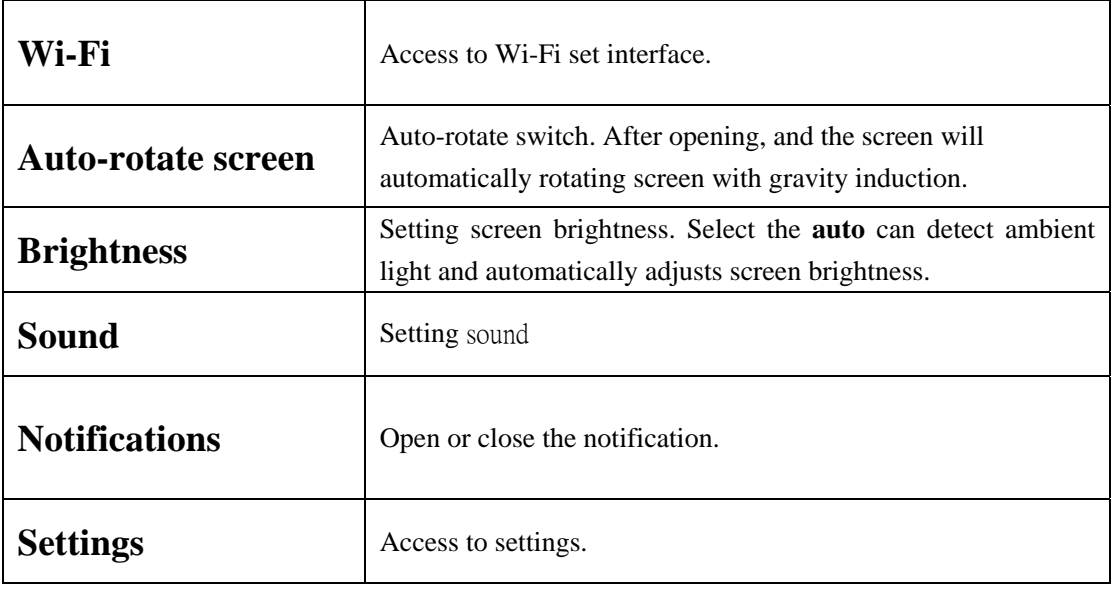

# **10 PLICATION MANAGEMENT**

## **Install Android Applications**

☆ *There are many interesting and free Android applications that can be found on the web. Such as launch your web browser and do a search for "Android applications".* Purchased or free Android applications that you have downloaded to your computer can

be installed quickly  $\&$  easily on your Tablet using the Explorer application.

- 1. Copy the **.apk** files that you want to install onto a SD card or USB device  $\rightarrow$  insert or connect to your Device.
- 2. Tap the **Explorer** application icon.
- $\begin{array}{c|c}\n\text{3.} & \text{5D} \\
\text{5D} & \text{or} \\
\end{array}$  USB and locate the folder in which the .apk application files were saved.
- 4. Tap on a **.apk** file  $\rightarrow$  **Install**.

The application is installed and the application icon is added to the **Applications** screen.

5. Tap **Open** to launch the application now, or tap **Done** to return to the Explorer screen.

## **Download Android Applications direct from a Website**

You can download Android applications directly from websites, and then quickly and easily install them on your device.

- 1. Tap the **browser** application icon to launch the internet.
- 2. Enter the desired website URL, and tap the **download** link for the application you want to install on your device.
- 3. After the download is completed, tap  $\begin{bmatrix} 1 \end{bmatrix}$   $\rightarrow$  **Downloads.** Open the applications from app list.

## **Uninstalling Android Applications**

You can also quickly and easily uninstall the Android applications that you have installed.

- 1. Tap  $\frac{1}{\sqrt{1-\frac{1}{\sqrt{1-\frac{1}{\$
- 2. Tap the application you want to uninstall  $\rightarrow$  **Uninstall**.
- **3.** Tap **OK** to confirm the Uninstall.

# **11Fancy Widgets**

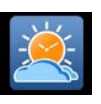

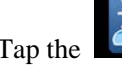

Tap the **Fancy Widgets** application icon.

## **Weather setting**

You can set Temperature Unit(℃), Update frequency .

You can make the weather displayed on the **Desktop** through adding widget. The way is: tap

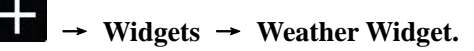

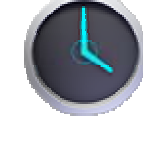

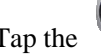

Tap the **Clock** application icon. You can see the time and date.

## **Alarm**

**12CLOCK** 

You can use your device as an alarm clock by setting multiple alarms.

## **Add Alarm**

- 1. Tap the **Clock** application icon.
- 2. Tap  $\bigcirc$  Set alarm  $\rightarrow$  Add alarm.
- 3. Set up your alarm as desired.
- 4. Tap **OK.**
- 5. Select the alarm clock.

## **Shut Off Alarm Alert**

When a scheduled alarm is activated, a pop-up window with the alarm title appears.

Tap **Snooze** if you want to be reminded again in 10 minutes.

Tap **Dismiss** to cancel the alert.

## **Turn Alarm on**

- 1. In the Alarm list, find the desire alarm.
- 2. Click the  $\Box$  on the left.
- 3. After the **changes** to **changes** to **changes** to **change**.

## **Edit Alarm**

- 1. Tap the **Clock** application icon  $\rightarrow$  **Click**
- 2. Tap on the alarm you want to edit  $\rightarrow$  make desired edits.
- 3. After editing, tap **OK.**

#### **Delete Alarm**

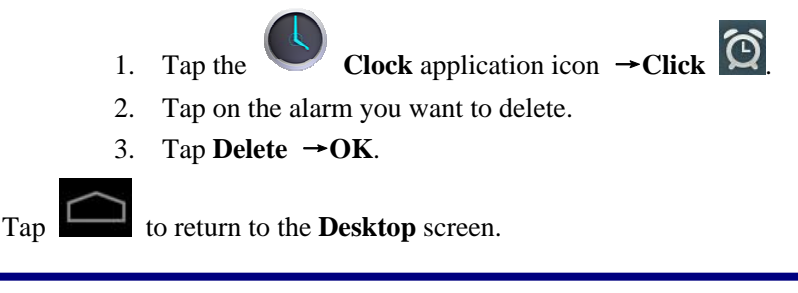

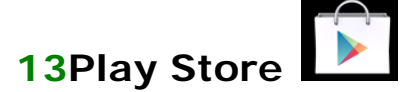

The App Market has many applications that you can quickly and easily download to your Tablet.

## **Download Applications**

- 1. Tap the **Play Store** application icon.
	- ☆ *The first time, it will prompt "Register" and "Login" options. If you have not yet registered an account, tap Register. Otherwise, tap Login and enter your login information and then tap Login again.*
- 2. You can select applications from the default **Featured** group, by **Categories**, **Top** (latest, hottest, random), or search by name.
- 3. Tap on an application  $\rightarrow$  **Download**.
- 4. After the app is downloaded, tap **Install**.
- 5. Tap **Open** to launch now, or **Done** to return to the **Play Store** screen.

#### **History**

After downloading apps, tap on **History** to manage the installed applications. You can add and/or view comments from other users, launch apps, and uninstall them.

## **Play Store Function Menu**

Tap to display the App Market Function Menu.

#### **Profile**

Tap to access your profile information. You can Change Password, Change Email and Save Password. Tap **Logout** on the top right corner of **Profile** to exit your account.

#### **About**

Displays App store version and support information.

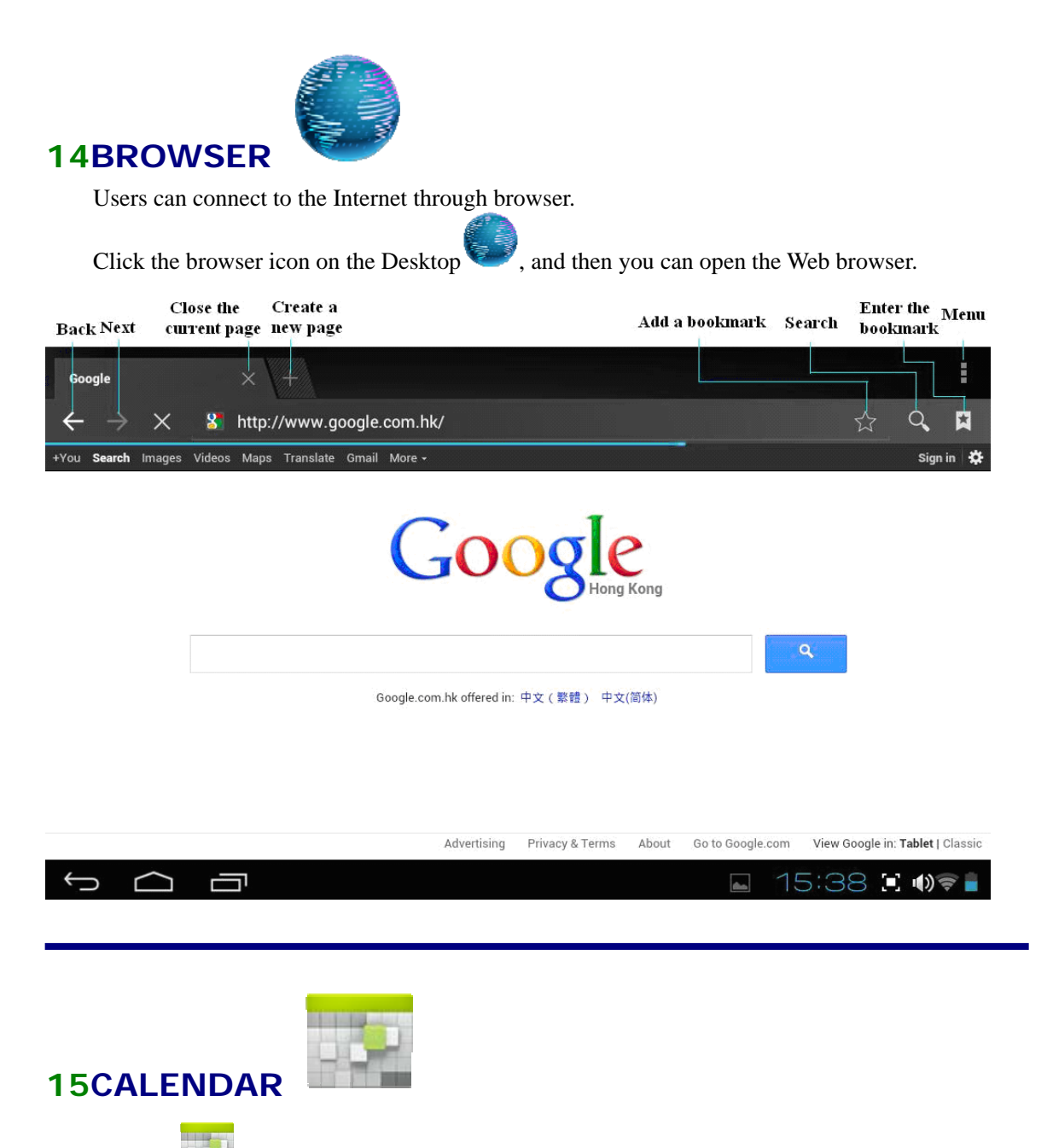

Tap the **Calendar** application icon.

For the first time using the **Calendar**, you need to add an Exchange account. Enter account email address and password. Enter the system **Settings**  $\rightarrow$  **Account & sync**  $\rightarrow$ **Add account**. According to the prompts complete the setting. After then you can use the calendar. Only to view the calendar need not to add Exchange account.

# **Add Event**

- 1. On the **Calendar** screen, tap on the date to which you want to add an event.
- 2. Tap on the event time  $\rightarrow$  tap
- 3. In each field, enter the details of the related activities.
- 4. Tap **Done**.

Click the date time in the upper left to choose the calendar you want, such as DAY, WEEK, MONTH and AGENDA display mode.

☆ *Dates with grey bars indicate scheduled events.* 

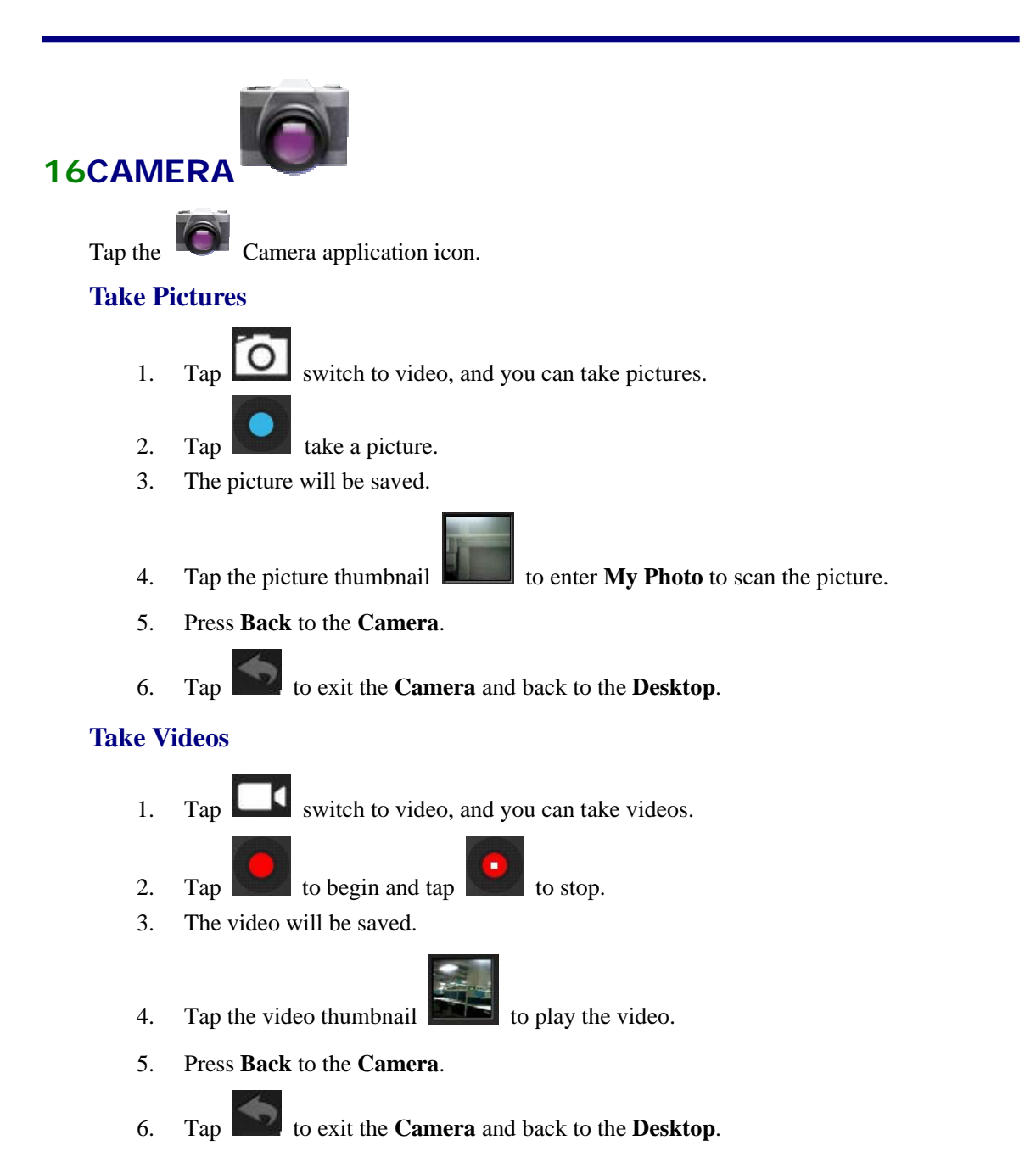

#### **Single-motion Panorama**

For capturing larger scenes, tap icon and switch to single-motion panorama mode. In this mode, the user starts an exposure and then slowly turns the Camera to encompass as wide a perspective as needed. The Camera assembles the full range of continuous imagery into a single panoramic photo.

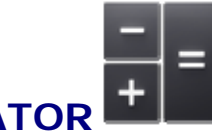

# **17CALCULATOR**

- 1. Tap the  $\Box$  Calculator application icon.
- 2. Tap the numbers and sign of operation to do the calculation.
- 3. Tap **CLEAR** to clear the result one by one, tap and hold **CLEAR** to clear all.

# **18Sound Recorder**

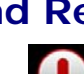

1. Tap the recorder icon.

- 2. Tap the record icon to start recording.
- 3. Tap the  $\Box$  record icon to stop recording.
- 4. Tap the play button to play the voice of recording.

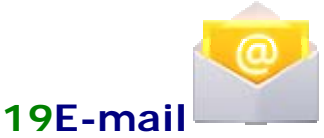

☆ *POP3 and SMTP accounts are supported.*

# **Add Email accounts**

You can enter one or more personal email addresses that you would like to access through your Tablet.

- 1. Tap the **Email** application icon.
- 2. On the **Your Accounts** screen, tap **Next**.
- 3. Tap in the **Email** address entry field  $\rightarrow$  enter your email address.
- 4. Tap in the **Password** entry field  $\rightarrow$  enter your email password.
- 5. Tap **Next**.
- 6. **Manual Setup** *(optional)*: The server settings are automatically populated based on your email account provider *(i.e., gmail.com, etc)*. However, if you need to change the server settings tap **Manual Setup** and make necessary changes.
- 7. Tap **Next**.
- 8. Optional: Enter a name for the account.
- 9. Enter name for outgoing message → tap **Done**.
- ☆ *After setup, if you are unable to connect to a free email account, check with your email provider to make sure their servers support free accounts on Post Office Protocol (POP) or Simple Mail Transfer Protocol (SMTP).*

## **Email Inbox**

- 1. Tap the **Email** application icon.
- 2. If you set up only one email account, it opens immediately. If you set up multiple accounts, they are listed in the **Accounts** screen.
- 3. Tap on the desired email account  $\rightarrow$  tap **Inbox**.

#### **Open Email Message**

- 1. On the **Inbox** screen, tap on an email to open it.
- 2. For attachments, tap **Open** to launch appropriate application, or tap **Save** to save attachment to a SD card.
- 3. To replay, tap **Reply** or **Reply all**.
	- a. Tap in the Compose Mail entry field to enter your reply message.
	- b. Tap Send to send immediately, Save as draft to save without send or Discard to discard without saving or sending.
- 4. To delete the email immediately, tap **Delete**.

#### **Compose New Email Message**

- 1. On the Inbox screen, tap
- 2. Enter the e-mail address in the recipient field. if you want to add Cc or Bcc
	- recipients,  $\tan \theta$   $\rightarrow$  Add Cc/Bcc , and then enter the recipient's email address.
- 3. Tap in the **Subject** entry field to enter your desired subject title.
- 4. Tap in the **Compose Mail** area to enter your personal message.
- 5. If desired,  $\tan \rightarrow \infty$  to attach a file.
- 6. When ready to send the email,  $tan \theta$  send

## **Edit Email Accounts**

- 1. Tap the **Email** application icon.
- 2. On the Inbox screen,  $\tan \theta \rightarrow$  **settings**.
- 3. Set your desired preferences to customize your email account.
- 4. Tap  $\sum$  to return to the Inbox screen.

#### **Delete Email Accounts**

☆ *If you have multiple accounts, and you delete the account designated as the default account, the next email listed is automatically set as the default.*

- 1. Tap the **Email** application icon.
- 2. On the **Inbox** screen, tap  $\rightarrow$  **Settings.**
- 3. Click the account you want to delete.
- 4. In the pop-up **Account options** window, tap **Delete**
- 5. Tap **OK** to confirm the deletion.

#### **Set Default Email Account**

You must always have one account designated as the default account, so if you have multiple email accounts, you can select any one as the default.

- 1. Tap the **Email** application icon.
- 2. On the Inbox screen,  $\tan \theta = \theta$  Settings.
- 3. Tap the desire account.
- 4. In the right settings list, tap **Default Account** to select it.

If you delete the account that was designated as the default account, the next email listed is automatically designated as the default.

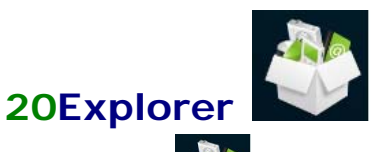

Tap the **Explorer** application icon to view the files on all storage devices *(Internal memory, SD card, USB device)*, and to quickly & easily install Android application on your Tablet.

Use the icons across the top of the screen as follows:

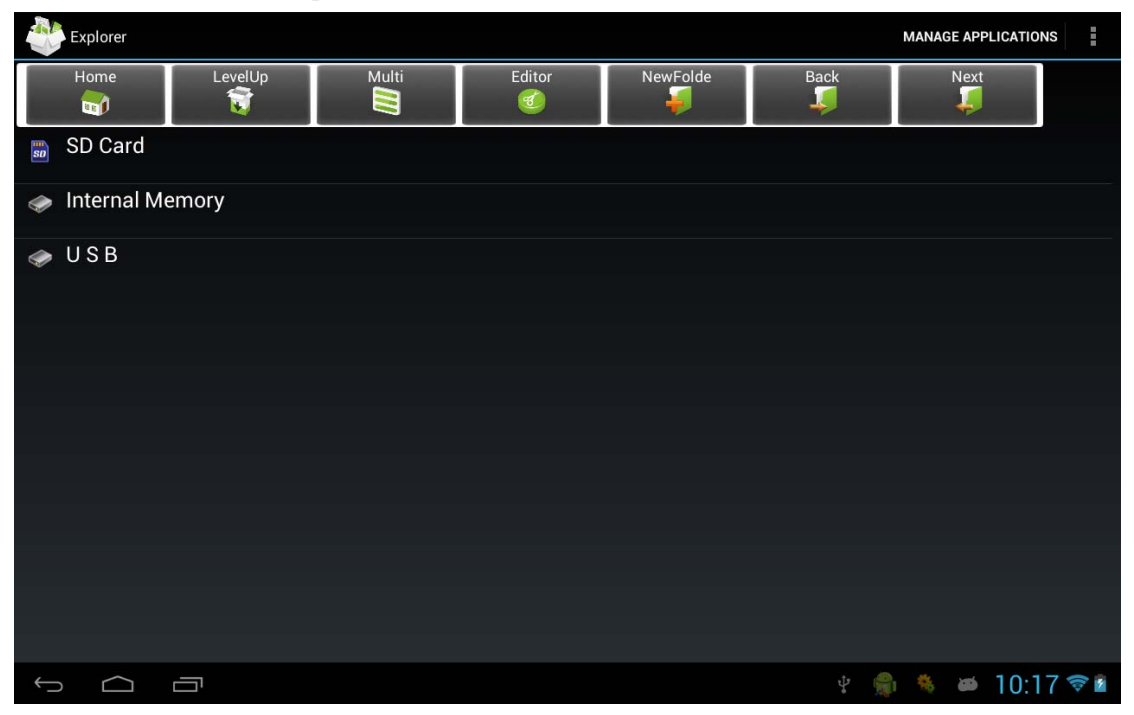

#### **Copy Media between Computer and Tablet**

You can use the File Browser to copy files between an external storage device and your computer. You can first copy the desired files onto a SD card or USB device.

- ☆ *The internal device storage is titled "ROM", a memory card "SD", and a USB storage device is titled "USB".*
- ☆ *The instructions below are for copying from a SD card or USB storage device into the device. You can use the same method to copy from the device to a SD card or USB storage device, and then connect the storage device to your computer to transfer the files into the desired folder on your computer.*
- 1. Tap or to display the contents of your storage device.
- 2. Tap and hold a folder/file and enter into the multi-select mode, select the folder/file as desire  $\rightarrow$  tap **Copy**.
- 3. Tap **Internal Memory**  $\rightarrow$  tap on the folder into which you want to copy the file  $|_{SD}|$  $\rightarrow$  tap.

#### **Delete files**

Tap and hold a folder/file and enter into the multi-select mode, select the folder/file

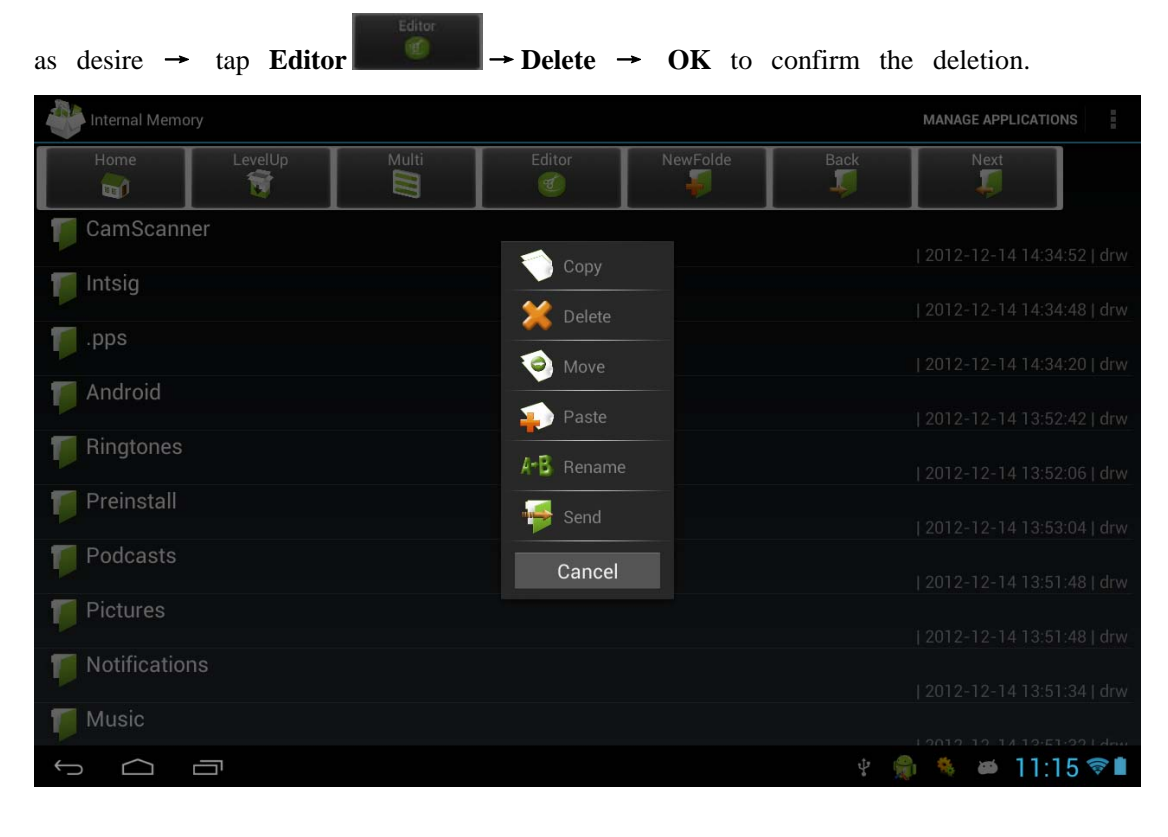

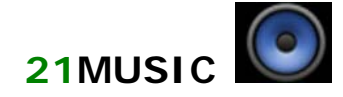

☆ *Audio file formats supported: MP2, MP3, WAV, AAC, WMA.*

## **Play Music**

- 1. Tap the **Music** application icon.
- 2. Select an audio file from All/Albums/Artists/Directories/My Favorites/User Defined Playlists to play it.
- 3. To stop the music, tap the **Pause** icon.
- 4. When playing the music ,you can tap  $\sum_{\text{or}}$  or  $\sum_{\text{return}}$  to the previous screen.

Click  $\Box$  switch to the currently playing interface, It is shown as follows:

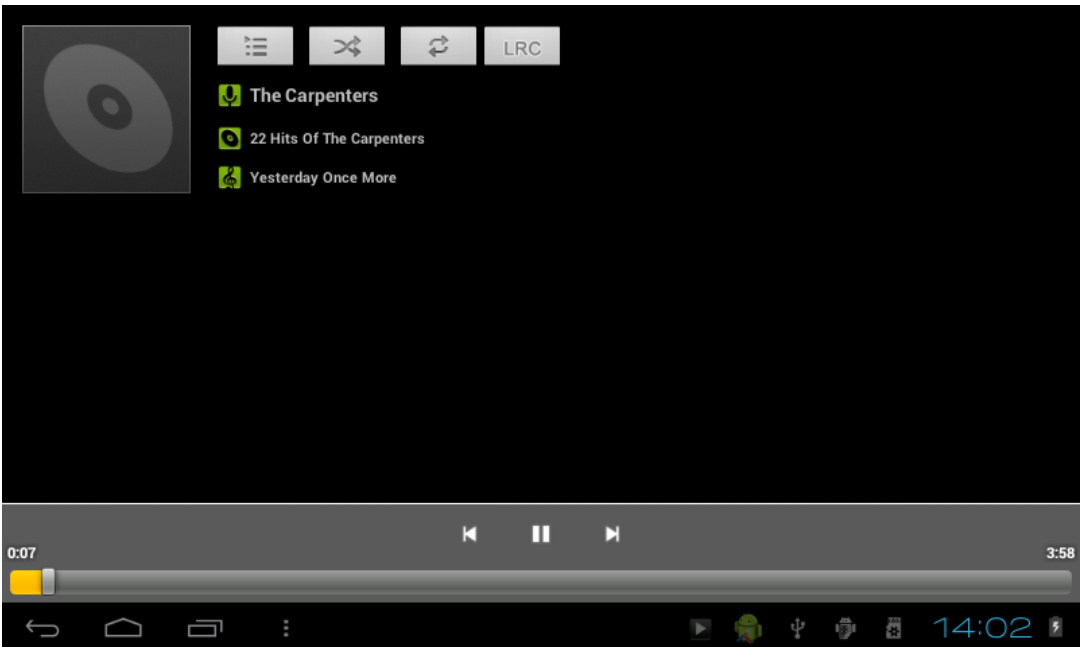

At this interface, you can do: view /download the lyrics, display album photo or spectrum, play / pause, switch to the previous / next, loop and random operation etc.

## **Create Music Widget**

**Through the Music Widget can be quickly play the music.** 

On the desktop tap icon, In the pop-up list select **Widgets**  $\rightarrow$  Select **Music** 

**Widget**.

**The Operation with Music and Playlist**

**Add playlist** 

- 1. Enter Play list interface  $\rightarrow$  click  $\Box$
- 2. Input the playlist name.
- 3. Tap **Save**.

## **Rename or Delete playlist**

Switch to **display mode,** Tap the playlist  $\rightarrow$  tap  $\begin{bmatrix} 1 & 1 \\ 1 & 1 \end{bmatrix}$   $\rightarrow$  Enter a new name in the dialog box, and click **Save.** If you want to delete the playlist, click click **save.** 

#### **Add music**

- 1. In the **all song, album**, and **artist** list, Tap the music and hold to switch to multi-select mode.
- 2. Select the music which you want to add to the list (if you don't want to add, tap it again to cancel).
- 3. Tap **Add to playlist**, and then select a playlist.

## **Delete music**

Tap and hold on the music you want to delete  $\rightarrow$  tap **Delete**.

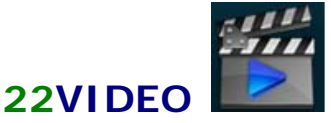

☆ *Video file formats supported: MPEG1/2/4* 、 *H263* 、 *H264 VC1* 、 *RealVideo*、*MotionJPEG. The largest video format is supported 1080P(1920×1080) resolution.* 

# **Play Video**

- 1. Tap the **Video** application icon.
- 2. Select the video from ROM, SD card or USB.
- 3. Tap screen and click the related icon to adjust the video, (including volume, pause/play, brightness, track, subtitle, and display scale).
- 4. Tap **Back button** or the return to the **Video** screen.

# **Create Video Widget**

## **Through the Video Widget can quickly play the video.**

On the desktop tap  $\Box$  icon, In the pop-up list select **Widgets**  $\rightarrow$  Select **Video** 

**Widget**.

# **The Operation with Video**

**Zoom video screen** 

In the video player interface, drag two fingers on the screen with reverse / opposite direction can zoom in / zoom out the video screen.

## **Setting video display mode**

**Tap icon, the video screen can be switched within full screen, actual size,** 

best fit three modes.

#### **Audio track and subtitle switching**

In the video player interface, in the top right click **in the state of the state of the state** icon to switch **audio track** and **subtitle**.

# **The Operation with Playlist**

#### **Classification of video list**

In the root directory, on the top left click the **album** (**times**) classify the video. **Switch display mode in the classification folder** 

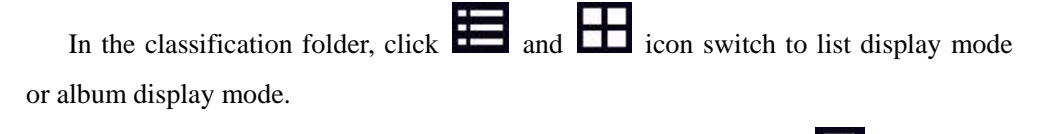

☆ *In the classification folder, users can click classify* 

#### *the video by time or name.*

#### **Send or delete the video in the list**

Tap and hold the video,  $\rightarrow$  on the top right of the screen, click the **option** or **delete** button to send or delete the video.

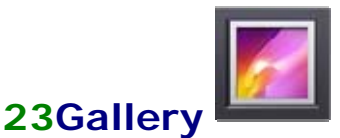

# **The operation with photo and video list**

#### **Classification of photos and videos list**

In the root directory, on the top left click the **album** (**times, Locations, people, or tags**) classify the photos and videos.

## **View, play the photos and videos**

**Photo:** In the classification folder, click on the photo thumbnails to open the photo,

and on the top right of the folder interface tap  $\Box$  icon to play slide.

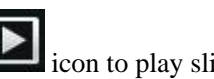

**Video:** In the classification folder, click on the video preview, enter to the video preview interface, and click the play button in the video preview to play

# **Delete the photos and videos in the list**

the video.

On the top right of the screen, Tap  $\begin{array}{c} \hline \end{array}$  icon  $\rightarrow$  Tap **select album** or **Select item**,

And then select the photo or video which you want to delete, tap  $\Box \rightarrow$  Delete.

☆ *Gallery only supports the display and manages photos and videos in the default reading/writing storage. To toggle the display of the storage area, go to Settings → storage → default reading/writing storage to make changes. The device default storage area is SD card.* 

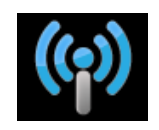

# **24WI-FI Manager**

Tap **Wi-Fi Manager** application icon.

- 1. Select the box behind to open Wi-Fi;
- 2. All the AP in the vicinity will be listed, click to select the name you want to connect to AP;
- 3. If the AP is connected successful before, the AP information will be saved in the pop-up window, select "Connect" starts to connect, choose "forget" to remove AP information;
- 4. If the AP is not encrypted, in the pop-up window, select "Connect" Start Connection;
- 5. If the AP is encrypted, enter the password in the pop-up window, and click "Connect" Start Connection;
- 6. When internet connections are successful, the wireless connection icon in the status bar appears.

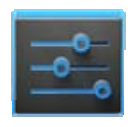

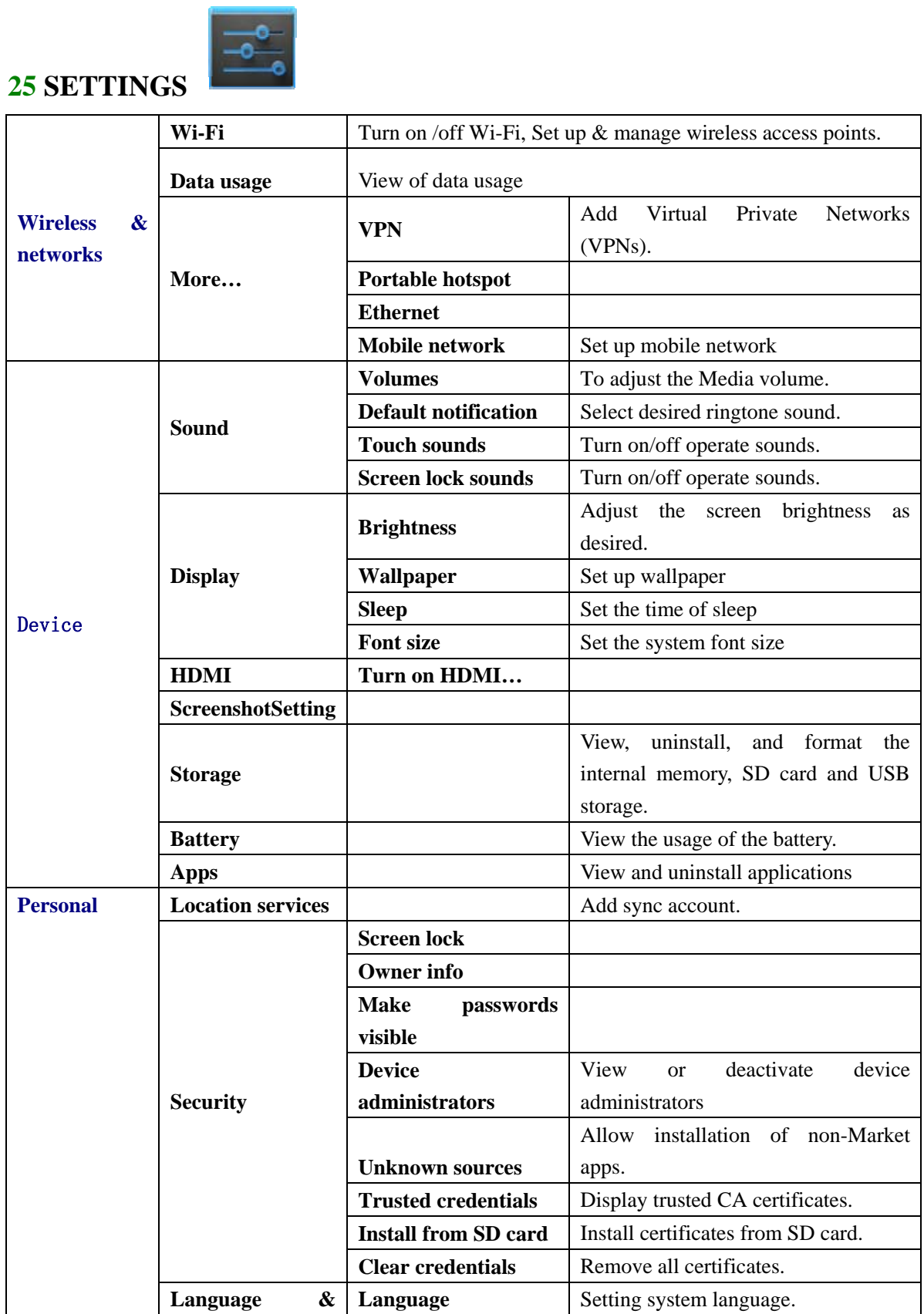

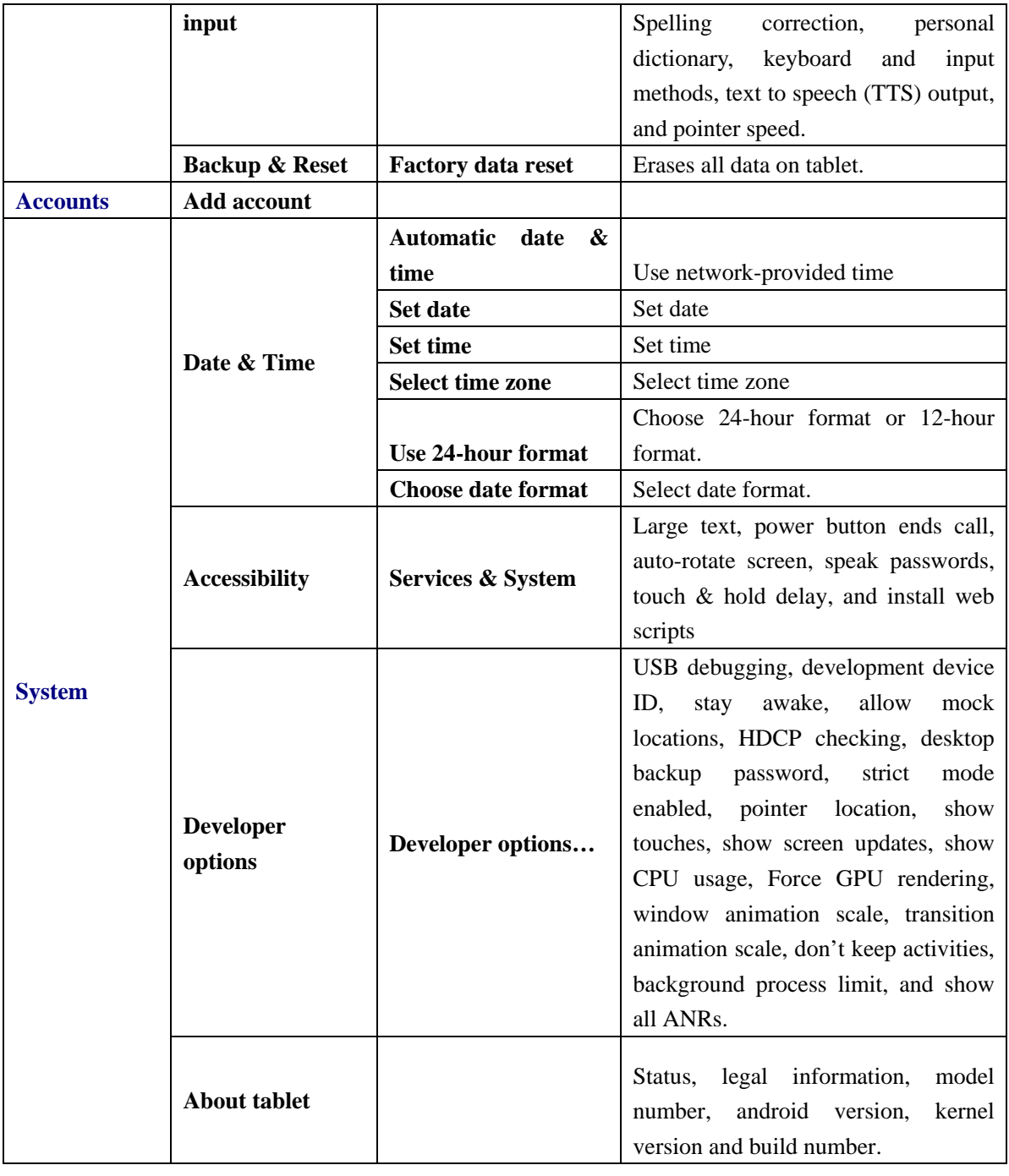

# **FREQUENTLY ASKED QUESTIONS**

# Android

**Q: What Android OS version is on my Device?**  A: 4.0.4

# Basic Device Functionary

#### **Q: Do I have to charge the battery before use?**

A: You should charge the battery for at least 6 hours, but you can use the device while it's charging. Use the included power adapter to charge; this device cannot be charged via the USB cable.

# Email

#### **Q: Can I use any of my personal email addresses to send/receive email?**

A: The device supports POP3 and SMTP accounts. Some free email accounts are not supported on mobile devices. Check with your email provider to see if your account is supported.

# Media Cards

#### **Q: Which media cards are compatible with my Device?**

A: micro SD cards.

# **Music**

**Q: What type of music files can I play on my device?** 

A: MP2, MP3, WAV, AAC, WMA

## **Q: How do I add music files to my device?**

A: Copy the music files from your computer onto a SD card or USB storage device, and then use the File Browser application to copy the files into the device.

# Photos

#### **Q: What type of photo files can I view on my device?**

A: JPG, JPEG, BMP and PNG.

#### **Q: How do I add photo files to my device?**

A: Copy the photo files from your computer onto a SD card or USB storage device, and then use the File Browser application to copy the files into the device.

# Video

#### **Q: What type of video files can I play on my device?**

A: Video file formats support: MPEG1/2/4、H263、H264、VC1、RealVideo、MotionJPEG.. The largest video format supports 1080P(1920×1080) resolution.

#### **Q: How do I add video files to my device?**

A: Copy the video files from your computer onto a SD card or USB storage device, and then use the File Browser application to copy the files into the device.

Wi-Fi

#### **Q: Do I need a Wi-Fi adapter to connect to the Internet?**

A: No. The Wi-Fi adapter is built-in to the device.

# **BATTERY MANAGEMENT**

The battery is not fully charged out of the box, so it is recommended that you charge the battery for at least 4 hours before you start to use the device.

The rechargeable battery is designed and manufactured to be used and recharged frequently. As with all batteries, the capacity of the battery reduces each time it is charged/depleted. However, you can still try to prolong the battery's lifetime by following the suggestions below:

- Use your Tablet at least once a week.
- Charge the battery regularly and fully.
- Never leave the battery fully discharged for a long period of time.
- Always keep the device and the battery away from heat.

#### **Charge battery**

Plug the power adapter into an electrical wall outlet, and then connect to the device to fully charge the battery before use (A full charge takes about 4 hours in the off status). ☆ *You cannot charge the battery using the USB cable.*

When fully charged, the battery icon displays as  $\Box$ 

A fully discharged battery takes approximately 6 hours to fully charge in the off status, but you can use the device while plugged in when desired.

# **IMPORTANT SAFETY PRECAUTIONS**

Always follow these basic safety precautions when using your Tablet. This reduces the risk of fire, electric shock, and injury.

- Do not expose this product to rain or moisture.
- Keep the device out of direct sunlight and heat sources.
- Protect the power cord. Route power cords so that they are not likely to be walked on or pinched by items placed on or against them. Pay particular attention to the point where the cord attaches to the device.
- Only use the AC adapter included with the device. Using any other power adapter voids your warranty.
- Do not remove the cover. There are no user-serviceable parts inside.

# **Cleaning your device**

Treat the screen gently. To clean fingerprints or dust from the screen, we recommend using a soft, non-abrasive cloth such as a camera lens cloth.

Company: **Wanxin Image Corporation** Name: **Tablet pc**  Model Number: **CPITP101**

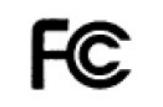

**FCC ID: 2AAV9-CPITP101** 

This device complies with Part 15 of the FCC Rules. Operation is subject to the following two conditions: (1) this device may not cause harmful interference, and (2) this device must accept any interference received, including interference that may cause undesired operation.

Note: This equipment has been tested and found to comply with the limits for a Class B digital device, pursuant to part 15 of the FCC Rules. These limits are designed to provide reasonable protection against harmful interference in a residential installation. This equipment generates, uses and can radiate radio frequency energy and, if not installed and used in accordance with the instructions, may cause harmful interference to radio communications. However, there is no guarantee that interference will not occur in a particular installation. If this equipment does

cause harmful interference to radio or television reception, which can be determined by turning the equipment off and on, the user is encouraged to try to correct the interference by one or more of the following measures:

—Reorient or relocate the receiving antenna.

—Increase the separation between the equipment and receiver.

—Connect the equipment into an outlet on a circuit different from that to which the receiver is connected.

—Consult the dealer or an experienced radio/TV technician for help.

changes or modifications not expressly approved by the party responsible for compliance could void the user's authority to operate the equipment.

This device and its antenna(s) must not be co-located or operation in conjunction with any other antenna or transmitter.

The device has been evaluated to meet general RF exposure requirement. The device can be used in portable exposure condition without restriction.